# My City Report操作ガイド

1、アプリのインストール及び参加登録

①QRコードを読み取り、 MyCityReportアプリをダウンロード

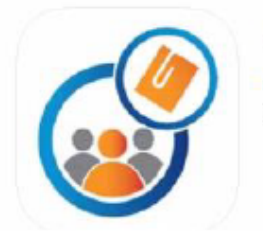

**GEYE** 

MyCityReport # 一般社団法人社会基盤情報流通推進協議会 **WWW.4.3.2.11000000** 

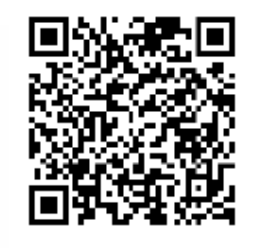

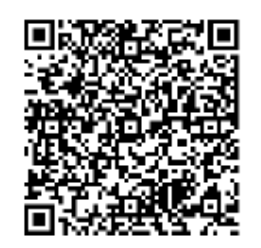

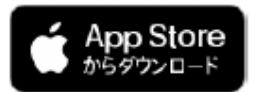

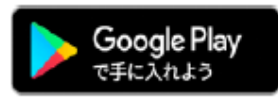

②マイページ→ユーザー登録をタップ

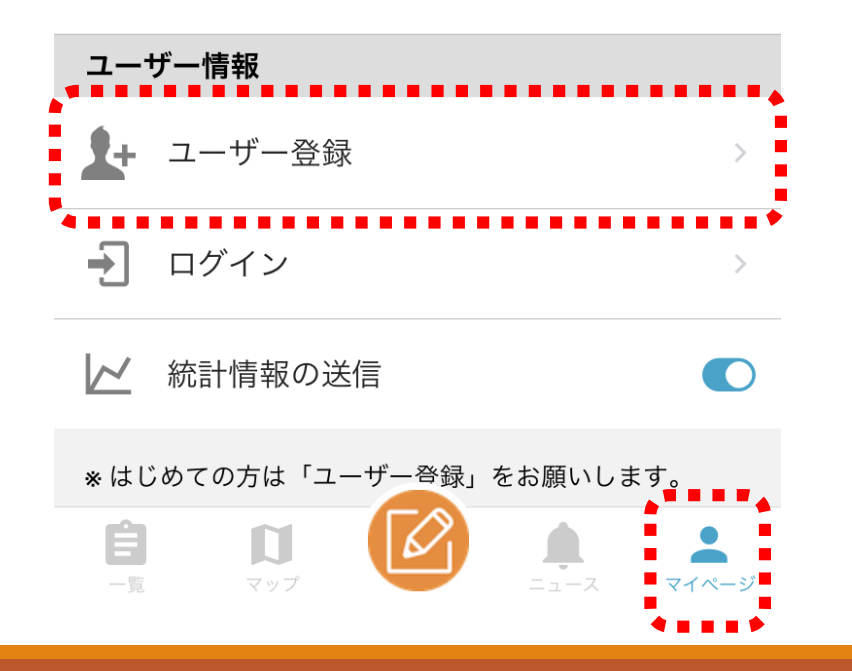

③「規約に同意する」のチェックを 入れて「進む」

く戻る ユーザー登録

#### **My City Report for citizens** ……<br>参加登録者等の利用に関する規約

第三版:2019/12/25(本文書の内容は予期なく<br>変更されることがあります)

「My CityReport for citizens」 (以下「MCR forcitizens」と略します)を利用するために は、以下の利用規約に同意することが必要で す。同意することができない場合は、本サービ スを利用できません。なお、本サービスを利用 する方は、利用規約に同意したものとみなされ ます。

(目的)

第1条 この規約は、MCR for citizensに参加す るための登録及びレポートを行うために必要な 事項を定めるものです。

(参加登録)

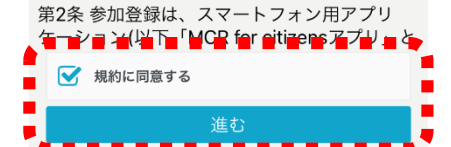

## 2、登録情報の入力

### ④必要項目を入力し「新規登録」を タップ

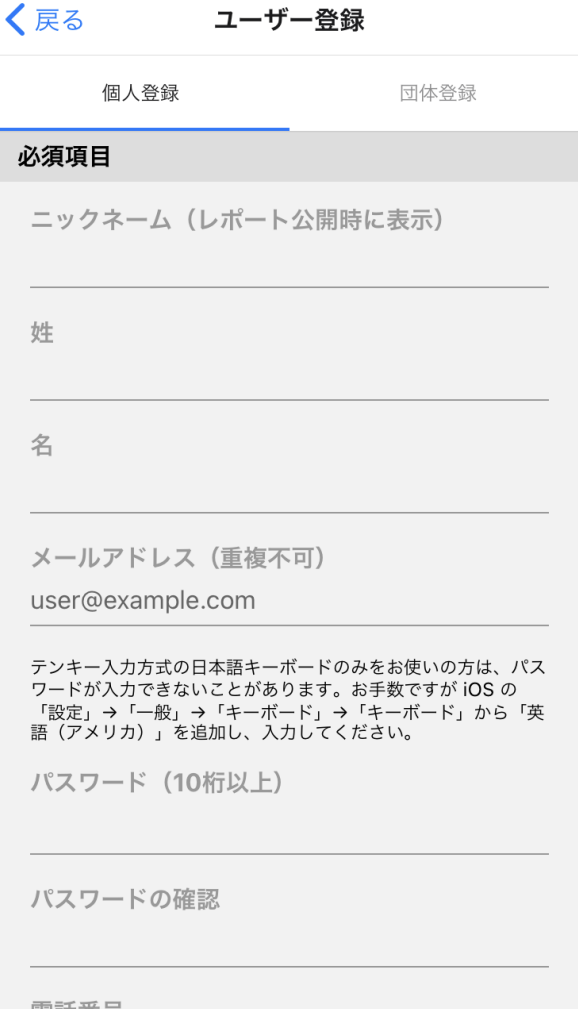

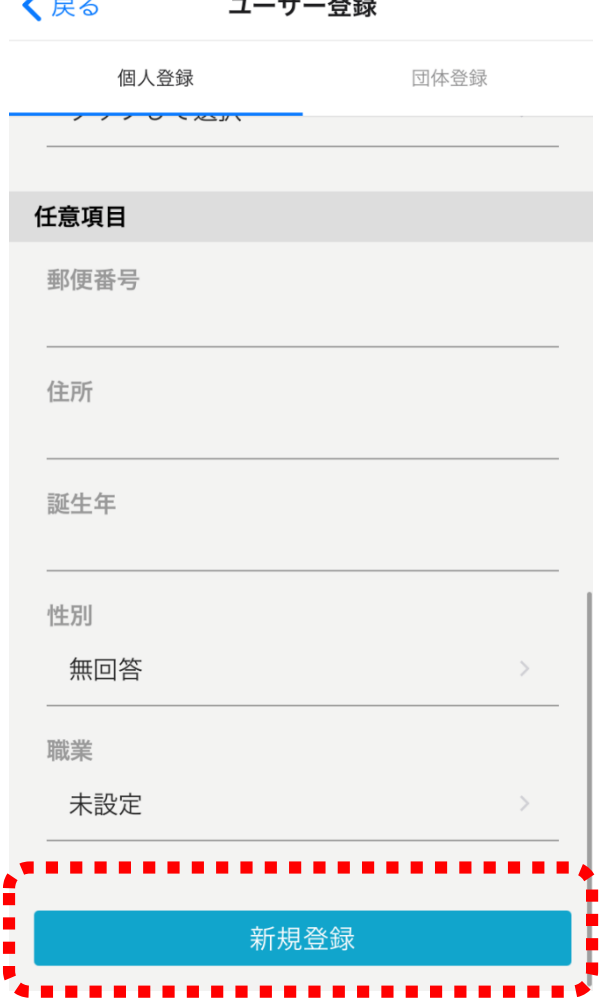

 $\prime$   $-$ 

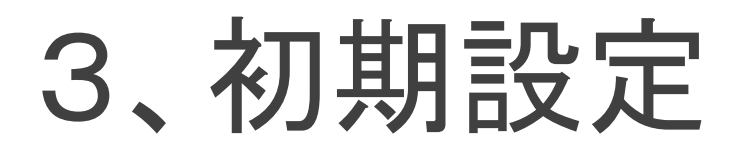

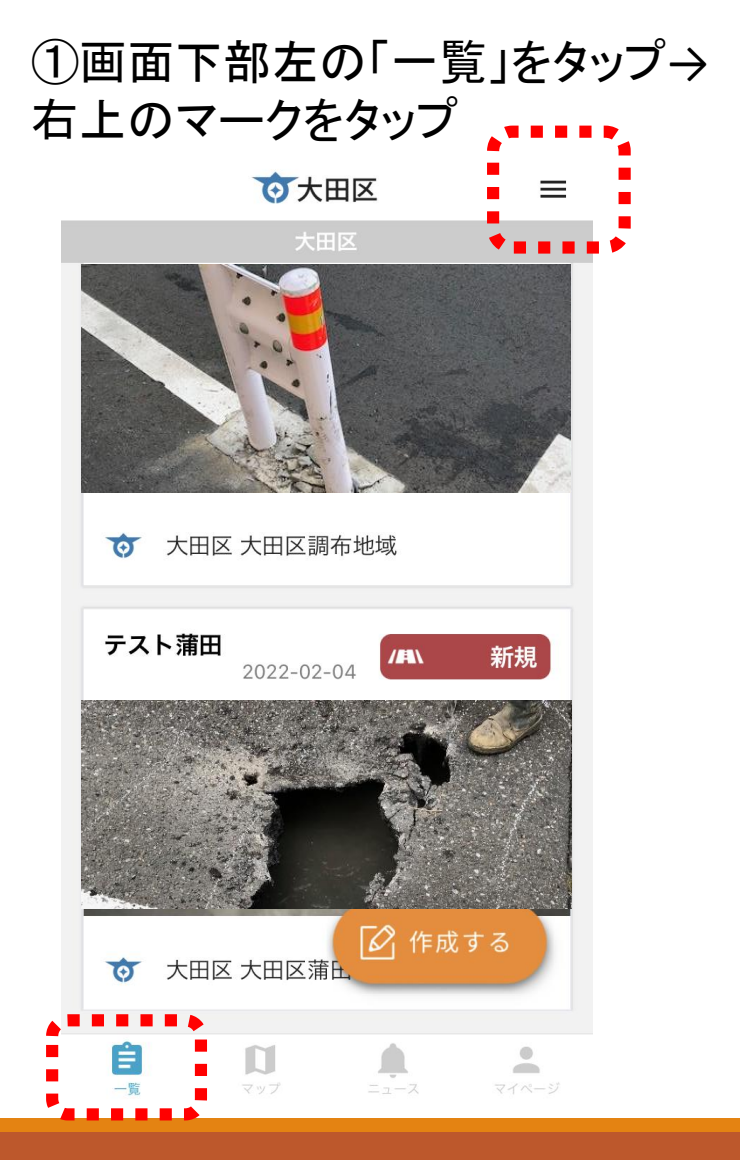

#### ②「東京都」をタップしてから「大田 区」を選択→戻るボタンをタップ

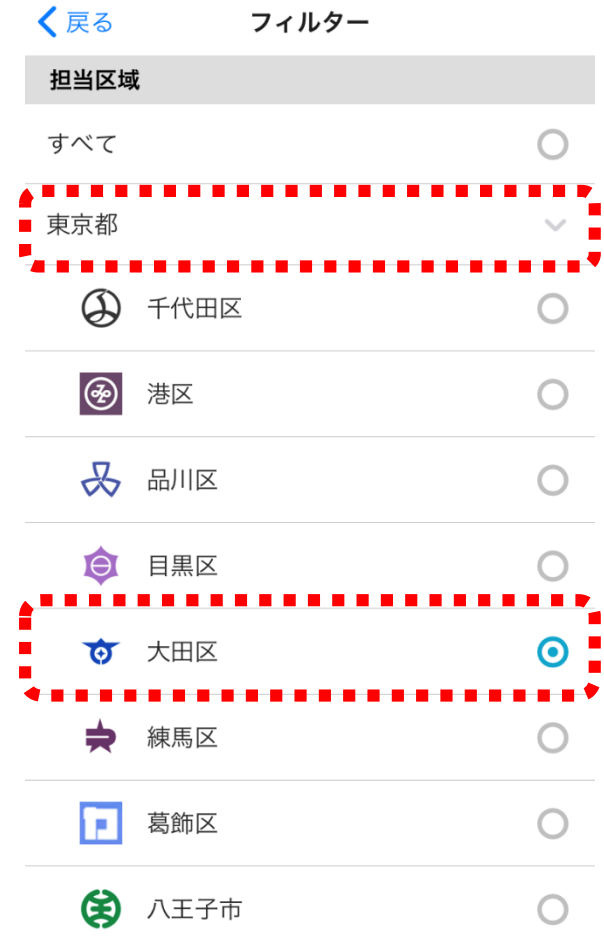

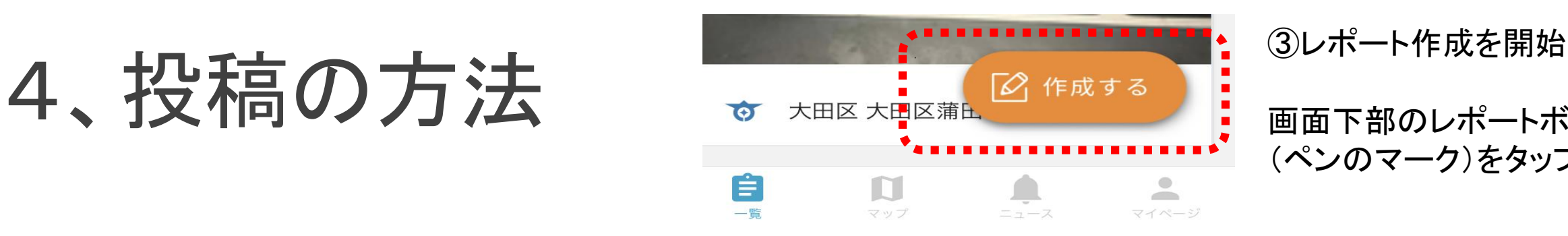

画面下部のレポートボタン (ペンのマーク)をタップ

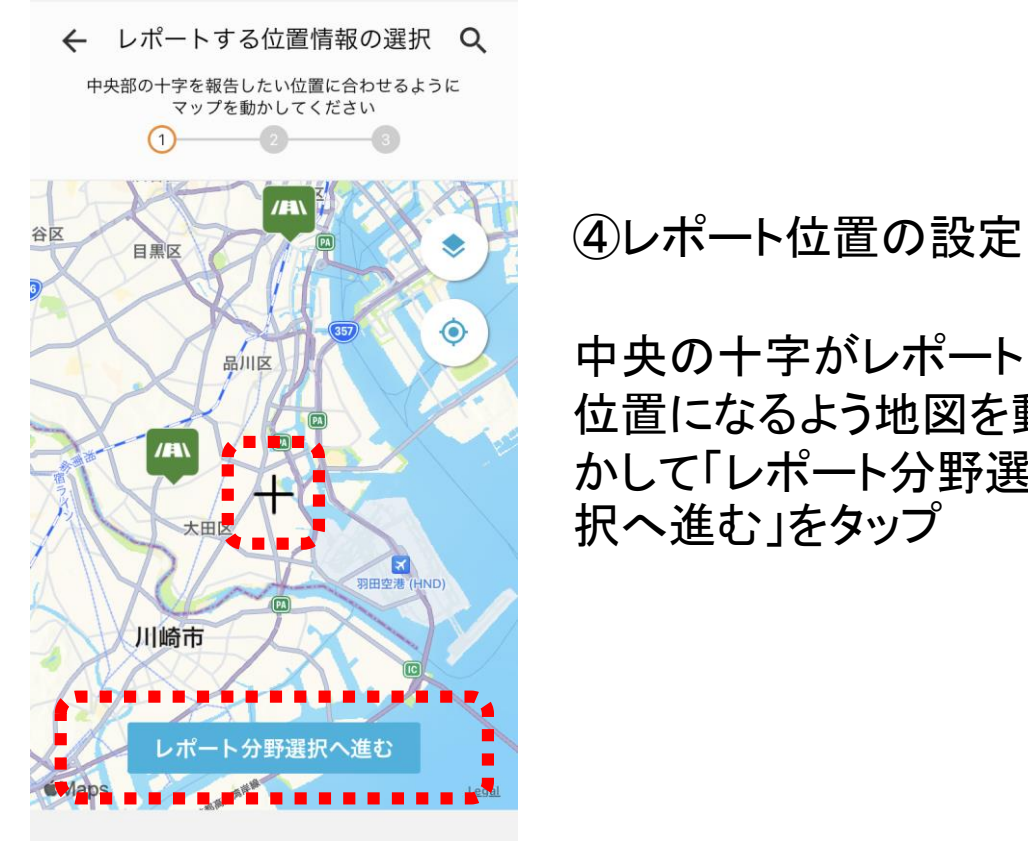

中央の十字がレポート 位置になるよう地図を動 かして「レポート分野選

レポート分野の選択  $\leftarrow$ 課題に応じてレポートの種類を選択してください。  $\Theta$  $\overline{\phantom{a}}$ 

/■ こまったレポート (道路)

 $\odot$ 

道路の損傷などに関するレポートです

#### 【大田区への投稿】

通報対象項目は道路の穴ぼこ・段差、ガードレー ルの損傷、カーブミラーの損傷・傾き、街路灯点 灯の不具合、区設掲示板の損傷に限ります。それ 以外のご連絡はお電話にてご相談ください。 道路の陥没など、緊急な処置が必要な場合には、 レポートではなく下記連絡先まで直接お電話にて ご連絡ください。 緊急を要する場合は、 休日および夜間:本庁舎宿直 (03-5744-1112) 平日日中: 地域基盤整備第一課 (大森地区): 平日8:30-17:15 03-5764-0631) 地域基盤整備第二課 (蒲田地区): 平日8:30-17:15 03-5713-2007) レポート内容入力へ進む

⑤レポート分野を選択

こまったレポート(道路) を選択して「レポート内 容入力へ進む」をタップ

## 5、登録情報の入力

ます

⑥写真を選択

カメラマークをタップ

すると写真が撮れ

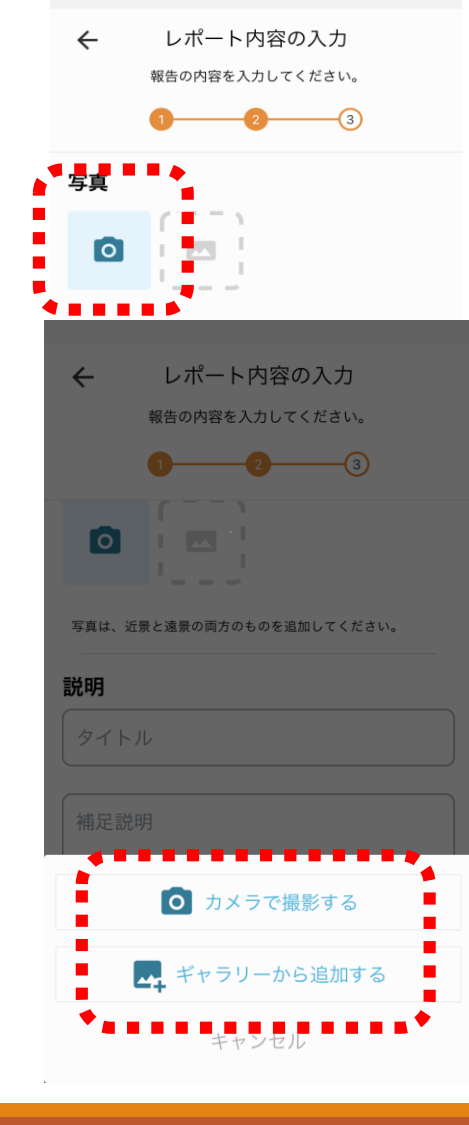

⑦近くで撮った写真と、周囲が 見える写真を撮ってください

### 良い例

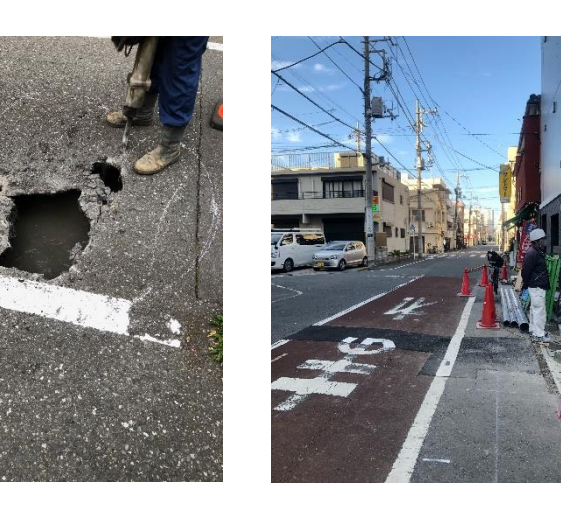

近くで撮った写真 周囲が見える写真

## ⑧タイトルと説明を入力し、 「投稿」を押すと投稿完了です

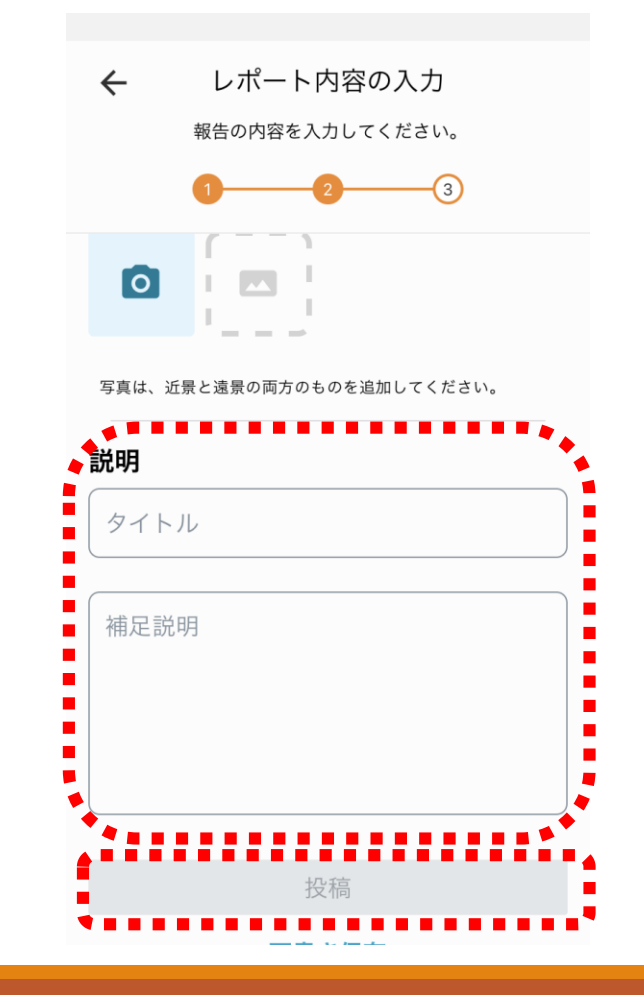

## 6、投稿情報の確認

### ①画面下部右の「マイページ」をタップ →画面を下へスクロールし、マイレポート の写真をクリックすると詳細が見られます。

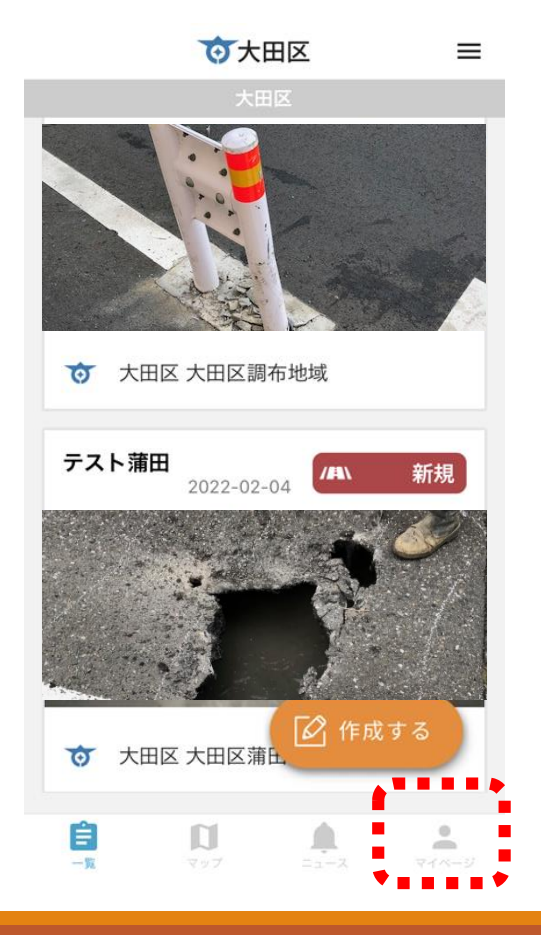

#### ②投稿した写真と住所が確認できます。 (区の回答が追記されることがあります)

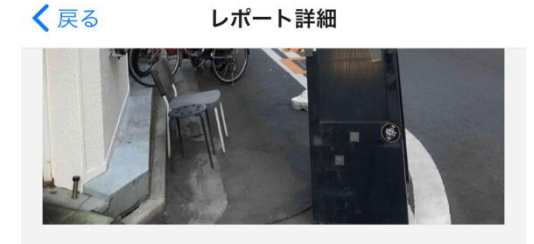

担当者からのコメント

大田区 道路課<br>00-1111-2222

2021-11-26 レポートいただきありがとうございました。 順次、確認、対応させていただくため、対応ま で、時間を要する場合があります。 ご了承のほどお願いいたします。

#### 現地住所

#### 東京都大田区蒲田四丁目46

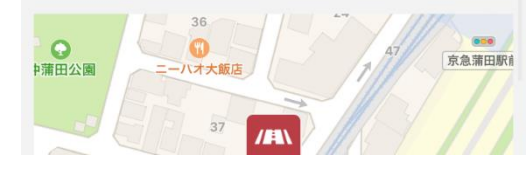

投稿サンプル

### 以下のことについて投稿ができます

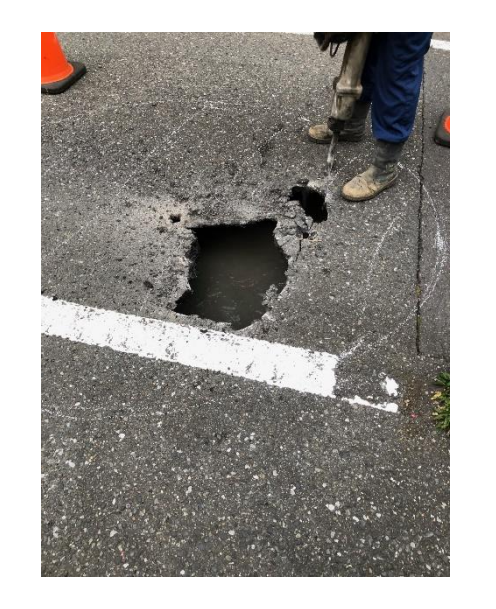

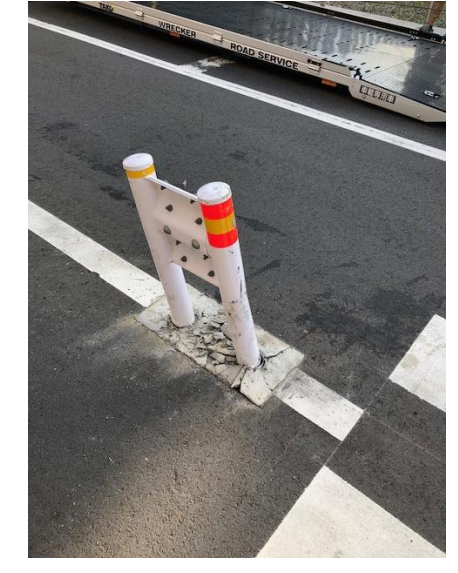

道路の穴・段差

ガードレールの 損傷

カーブミラーの 損傷

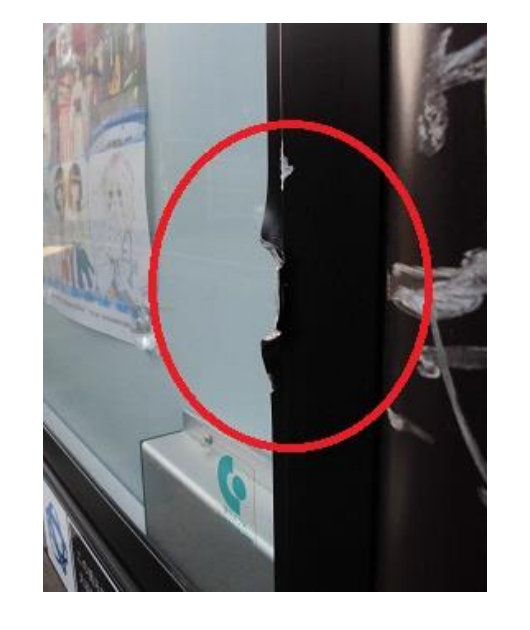

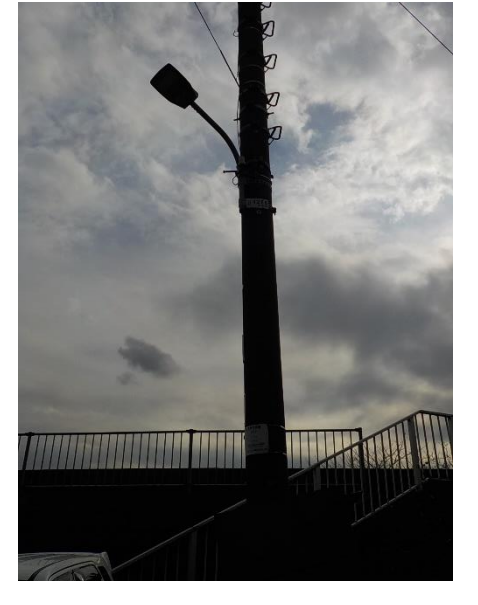

区設掲示板の

色設過が減り 街路灯の不点<br>損傷 たちのように 灯・昼間点灯